## **OptiSPICE** Tutorials - Basic

Opto-Electronic Circuit Design Software

Version 5.2

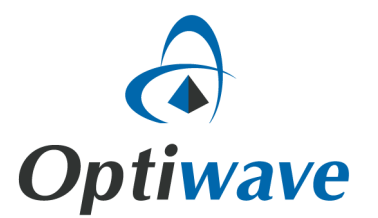

# **OptiSPICE**

## Tutorials - Basic

Opto-Electronic Circuit Design Software

#### **Copyright © 2016 Optiwave**

All rights reserved.

All OptiSPICE documents, including this one, and the information contained therein, is copyright material.

No part of this document may be reproduced, stored in a retrieval system or transmitted in any form or by any means whatsoever, including recording, photocopying, faxing, etc., without prior written approval of Optiwave.

#### **Disclaimer**

Optiwave makes no representation or warranty with respect to the adequacy of this documentation or the programs which it describes for any particular purpose or with respect to its adequacy to produce any particular result. In no event shall Optiwave, its employees, its contractors, or the authors of this documentation be liable for special, direct, indirect, or consequential damages, losses, costs, charges, claims, demands, or claim for lost profits, fees, or expenses of any nature or kind.

### **Table of Contents**

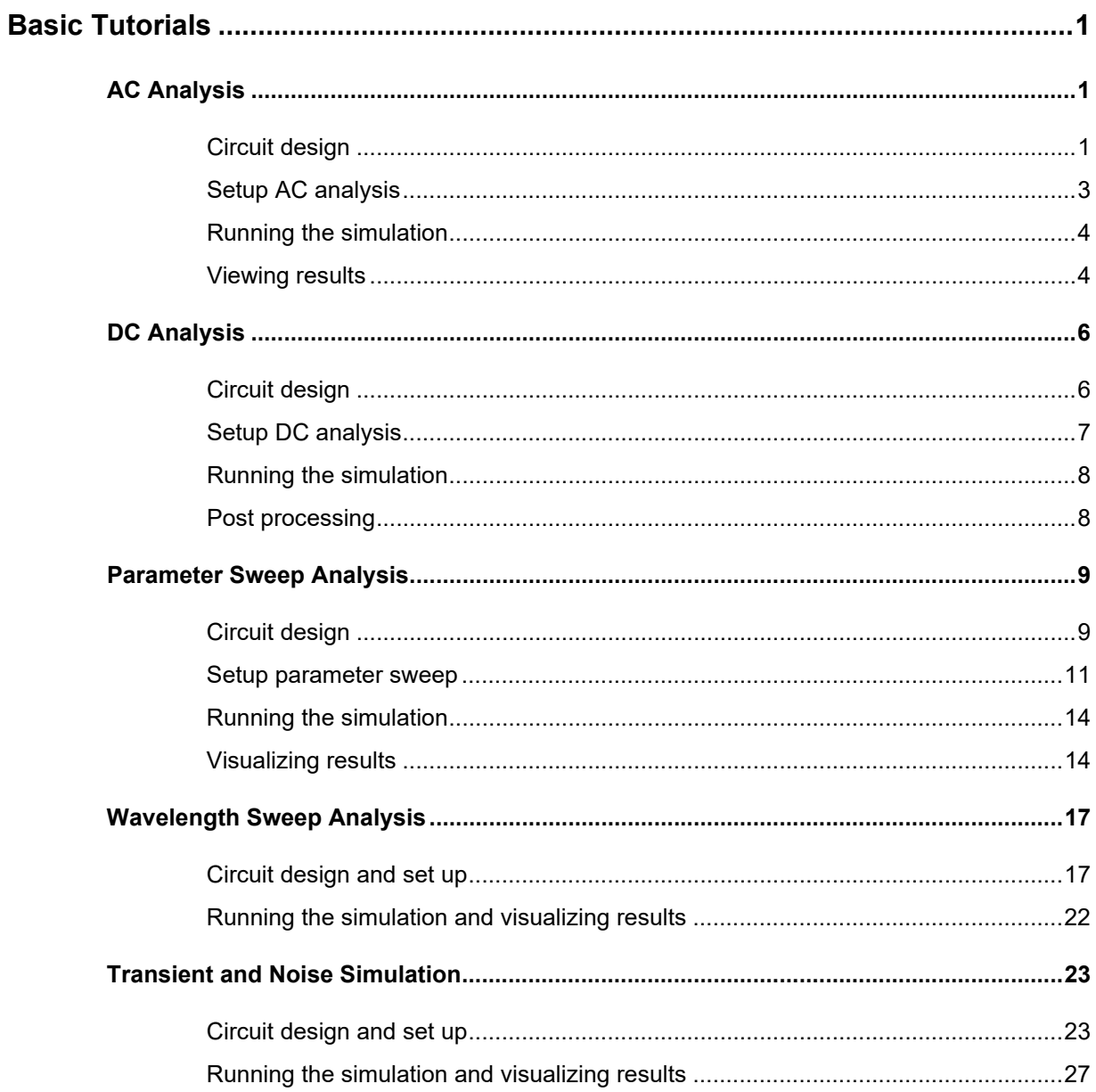

#### <span id="page-6-0"></span>**Basic Tutorials**

To quickly gain an understanding of the core features provided with OptiSPICE it is recommended to perform the tutorials included in this document. It includes the following examples:

- *AC Analysis* which shows how to setup and run an AC simulation
- *DC Analysis* which shows how to setup and run a DC simulation
- **Parameter sweep** which shows the steps involved in performing the parameter sweep analysis of an electrical circuit.
- *Wavelength sweep* which shows how to determine the frequency response of an optical circuit by sweeping the wavelength of a laser source.
- *Transient and noise simulation* which shows how to run a transient simulation of an electrical circuit that includes electrical noise.

#### <span id="page-6-1"></span>**AC Analysis**

This example demonstrates the steps involved in performing AC analysis for the design shown in [Figure 1](#page-6-3).

*Note:* The OptiSPICE Schematic associated with this example can also be found within the folder: *OptiSPICE 5.2 Samples\Tutorials\Basic\AC Analysis*

<span id="page-6-3"></span>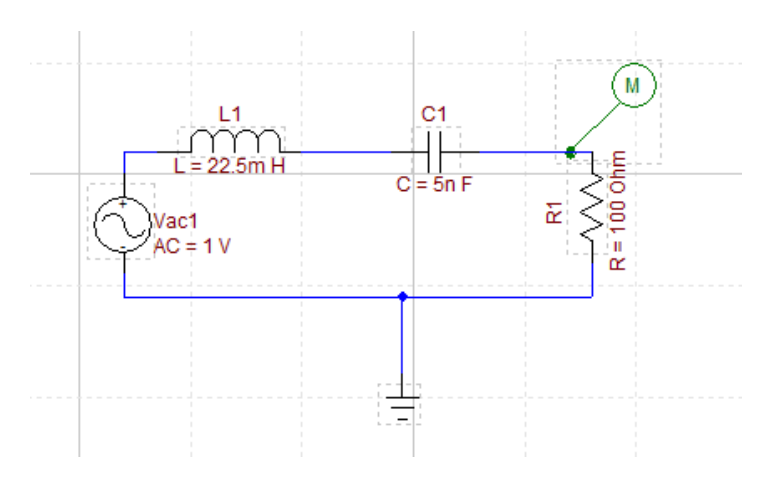

**Figure 1 Example band-pass filter for AC analysis**

#### <span id="page-6-2"></span>**Circuit design**

For the AC analysis, you need to provide an AC voltage or a current source. In this design, an AC voltage source is used. To place an AC source into the schematic, select the device **Vac** from the **Electrical** library. For details about placing and connecting devices, see the OptiSPICE Schematics book. Complete the circuit by placing and connecting necessary devices (inductor, capacitor, resistor and probe) as

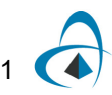

shown in [Figure 1](#page-6-3) and change the device parameter values as well. To change AC source values, perform the following steps:

#### **Step Action**

- **1** Double click **Vac1** device.
- **2** In the dialog box, enter **1** for the **AC magnitude** as shown in [Figure 2.](#page-7-0)
- **3** Click **OK**.

<span id="page-7-0"></span>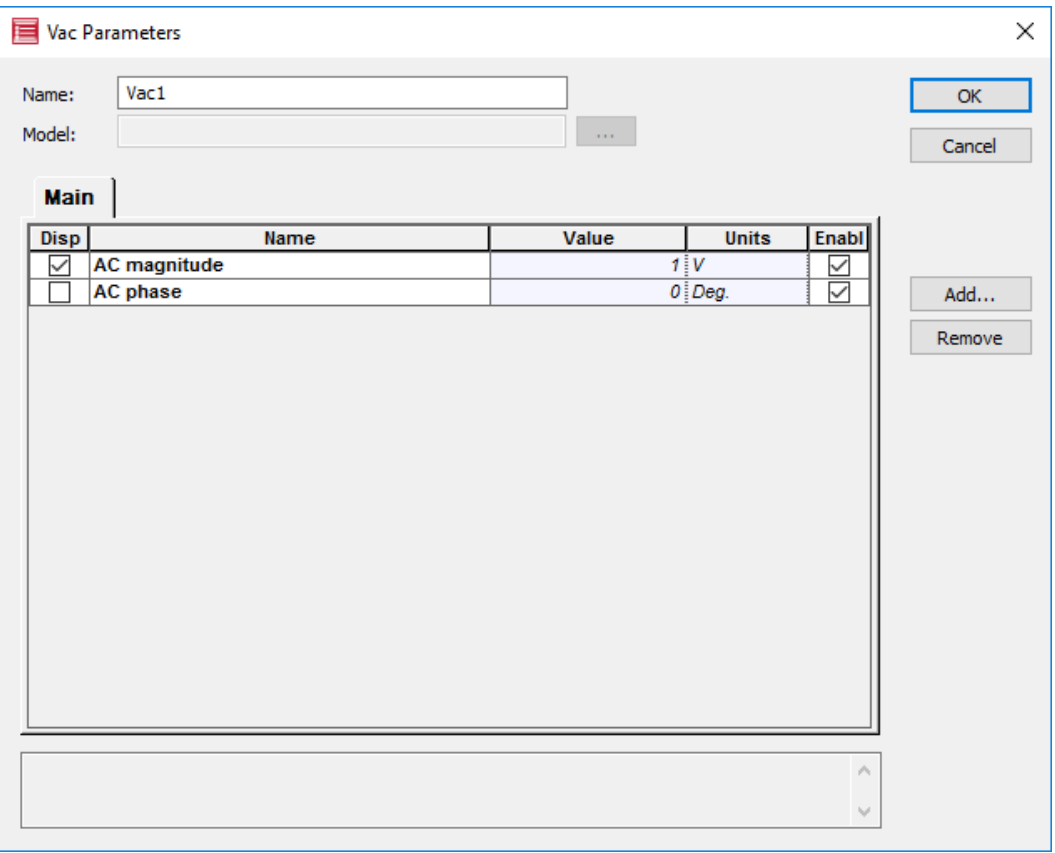

**Figure 2 AC source values**

#### <span id="page-8-0"></span>**Setup AC analysis**

Perform the following steps to setup the AC analysis and frequency sweep.

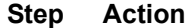

- **1** Select **Analysis > Setup**.
- **2** Select AC as the simulation type from the drop down menu

| <b>目</b> Setup                                            |       |                       | $\times$            |
|-----------------------------------------------------------|-------|-----------------------|---------------------|
| Main Transient   AC   DC   Options   Control   Parameters |       | Libraries             | <b>OK</b>           |
| Name                                                      | Value | <b>Units</b><br>Enabl | Cancel              |
| <b>Simulation type</b>                                    | AC    | $\checkmark$          |                     |
| <b>Enable sweep</b>                                       |       | ▽                     |                     |
| <b>Spice Command</b>                                      | 듸     | ▽                     |                     |
| <b>Python File Name</b>                                   | اد    | ▽                     |                     |
| <b>Script Engine Execution Path</b>                       |       | $\overline{\vee}$     | Add                 |
|                                                           |       |                       |                     |
|                                                           |       |                       | Remove              |
|                                                           |       |                       |                     |
|                                                           |       |                       |                     |
|                                                           |       |                       |                     |
|                                                           |       |                       |                     |
|                                                           |       |                       |                     |
|                                                           |       |                       |                     |
|                                                           |       |                       |                     |
|                                                           |       |                       |                     |
|                                                           |       |                       |                     |
|                                                           |       |                       |                     |
|                                                           |       |                       |                     |
|                                                           |       |                       |                     |
|                                                           |       |                       |                     |
|                                                           |       |                       |                     |
|                                                           |       |                       |                     |
|                                                           |       |                       | A.                  |
|                                                           |       |                       | $\lambda_{\rm{B}}/$ |
|                                                           |       |                       |                     |

**Figure 3 Enabling AC analysis**

- **3** Click on the **AC** tab
- **4** In the **AC** tab, type the following values (also see [Figure 4\)](#page-9-2):
	- **Number of frequency points**: 1000
	- **Start frequency**: 10k
	- **End frequency**: 20k

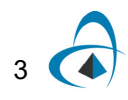

**5** Click **OK**.

<span id="page-9-2"></span>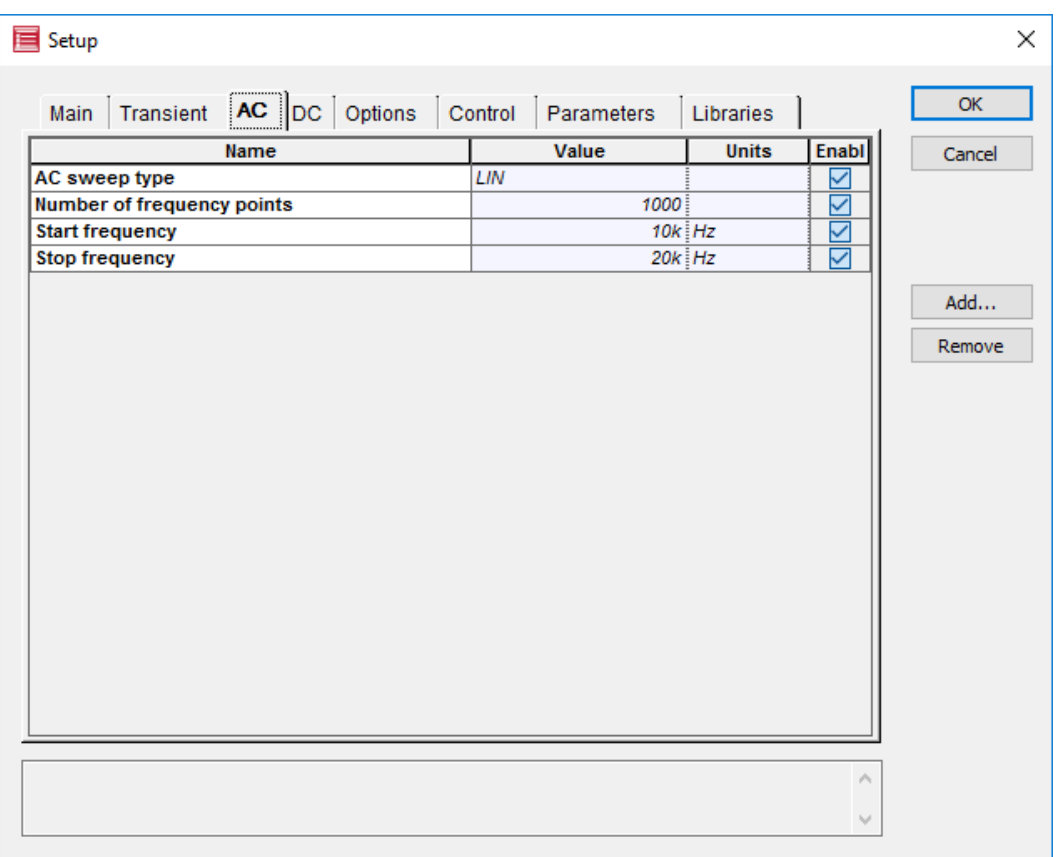

#### **Figure 4 Entering AC sweep values**

#### <span id="page-9-0"></span>**Running the simulation**

Running the simulation is same as for transient analysis. Save the design and select **Analysis > Run**. Click on *Launch Waveform Viewer* once the simulation ends

#### <span id="page-9-1"></span>**Viewing results**

After running the simulation, you can directly plot the results from the waveform viewer (see [Figure 5\)](#page-10-0)

<span id="page-10-0"></span>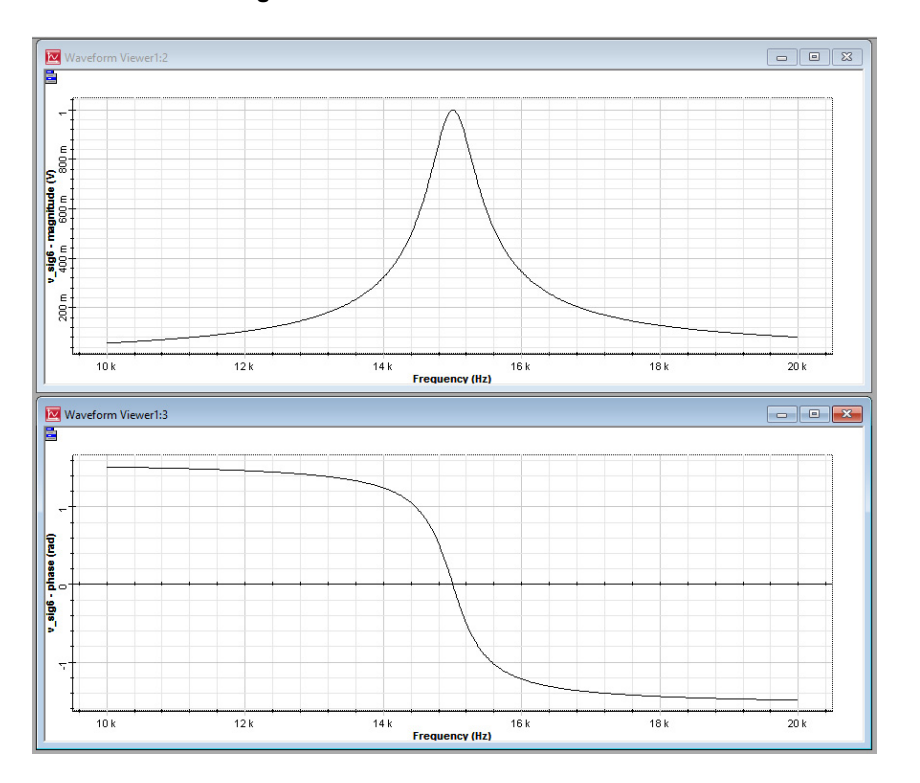

**Figure 5 Results from Waveform Viewer**

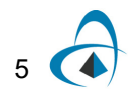

#### <span id="page-11-2"></span><span id="page-11-0"></span>**DC Analysis**

This example demonstrates the steps involved in performing DC analysis for the MOSFET example shown in [Figure 6.](#page-11-2) In this example, by performing the DC sweep of *Vd*, you can plot the *Vd* vs. *Id* (drain current) graph.

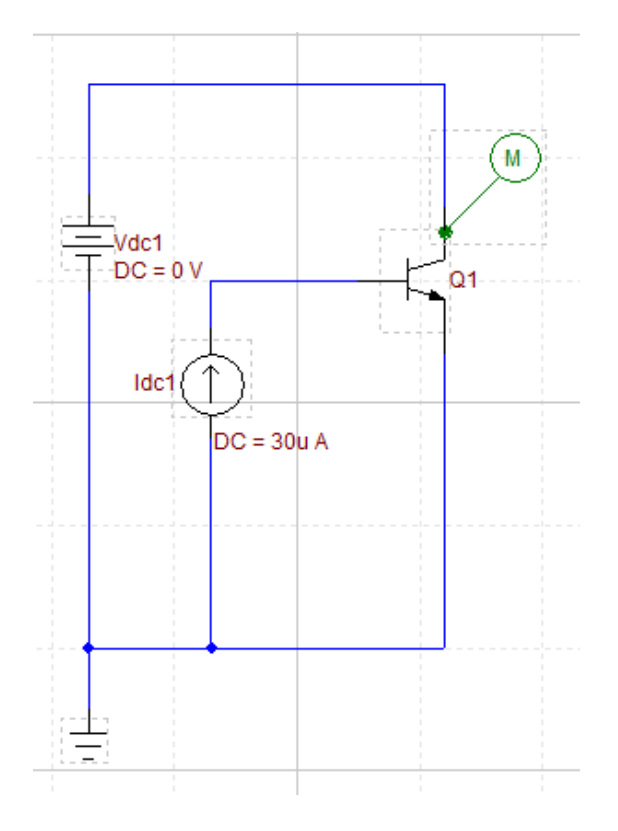

**Figure 6 Analysis for a HBT (Mextram 504 model)**

#### <span id="page-11-1"></span>**Circuit design**

6

Perform the following steps to design the circuit shown in [Figure 6.](#page-11-2)

*Note:* The OptiSPICE Schematic associated with this example can also be found under the folder: *OptiSPICE 5.2 Samples\Tutorials\Basic\DC Analysis*

#### **Step Action**

- **1** Place an NPN Mextram504 transistor, a DC current and a DC voltage source from the electrical library and connect them as shown.
- **2** Change the DC current value to 30 uA.
- **3** Place a probe on the pin of the Q1 as shown in [Figure 6](#page-11-2). Double click on the probe to make sure it measures the current

#### <span id="page-12-0"></span>**Setup DC analysis**

Perform the following steps to setup the DC sweep.

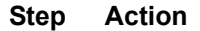

- **1** Select **Analysis > Setup**.
- **2** Select **DC** as the simulation type from the drop down menu

#### **Figure 7 Enabling DC analysis**

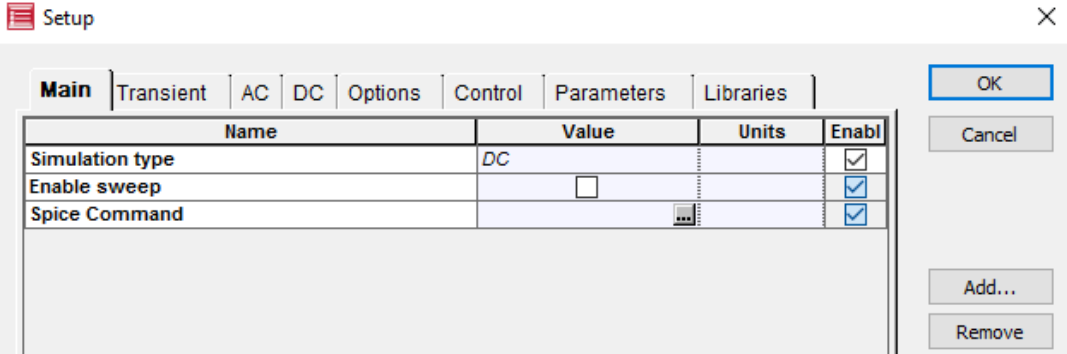

- **3** Click **DC** tab
- **4** In the **DC** tab, type the following values (also see [Figure 8\)](#page-12-1):
	- **Source name**: Vd1
	- **Start value**: 0
	- **Stop value**: 1.5
	- **Increment**: 0.01

#### **Figure 8 Entering DC sweep values**

<span id="page-12-1"></span>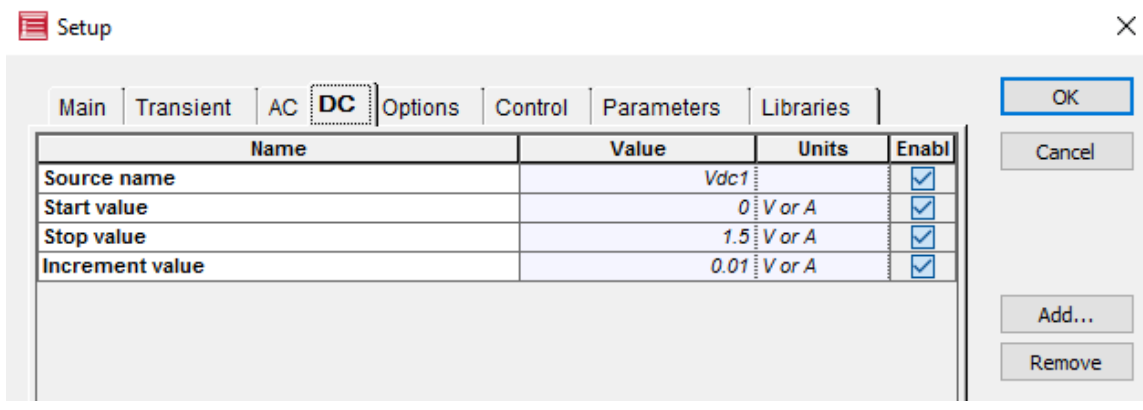

**5** Click **OK**.

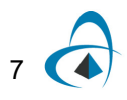

#### <span id="page-13-0"></span>**Running the simulation**

Running simulation is same as for transient analysis. Save the design and select **Analysis > Run**. Click on *Launch Waveform Viewer* once the simulation ends.

#### <span id="page-13-1"></span>**Post processing**

After running the simulation, you can directly plot the results from the waveform viewer (see [Figure 9\)](#page-13-2)

<span id="page-13-2"></span>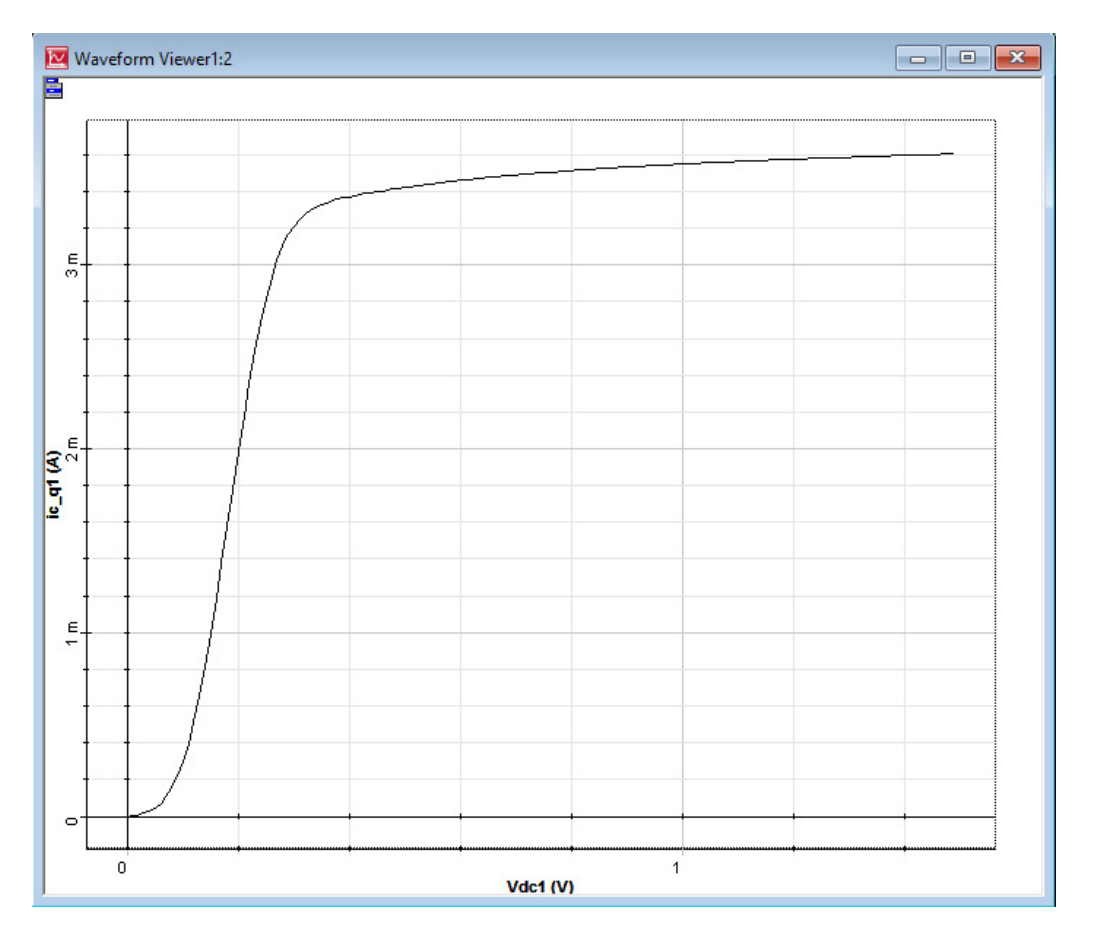

**Figure 9 Simulation results from the Waveform Viewer**

#### <span id="page-14-2"></span><span id="page-14-0"></span>**Parameter Sweep Analysis**

This example demonstrates the steps involved in performing parameter sweep analysis for the circuit example shown in [Figure 10.](#page-14-2) In this example, the DC current value is specified as a parameter and the simulation is performed over a range of DC current values. Each DC current value yields a separate simulation result.

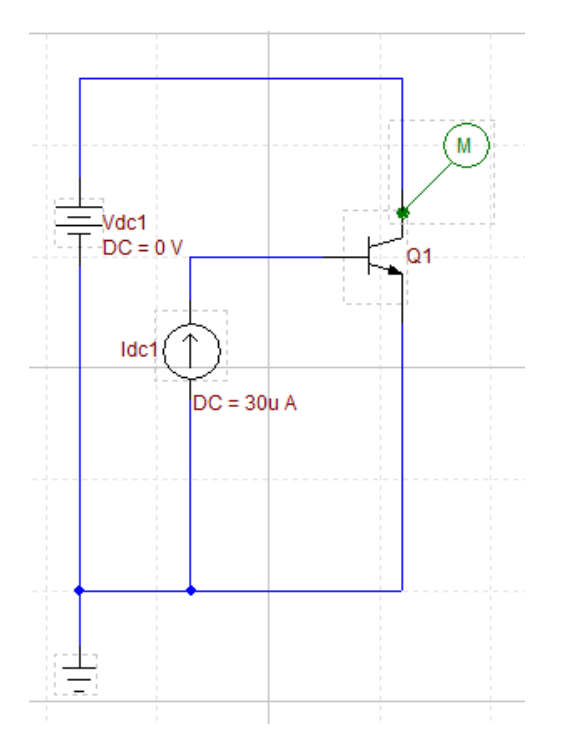

**Figure 10 Example circuit for parameter sweep**

#### <span id="page-14-1"></span>**Circuit design**

The OptiSPICE Schematic associated with this example can also be found within the folder: *OptiSPICE 5.2 Samples\Tutorials\Basic\Parameter Sweep\*

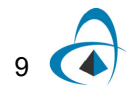

Perform the following steps to parameterize the DC current value.

#### **Step Action**

- **1** Double click on Idc1.
- **2** Enter *Ival* as the DC current value (see [Figure 11](#page-15-0))

**Figure 11 Enter parameter for Idc**

<span id="page-15-0"></span>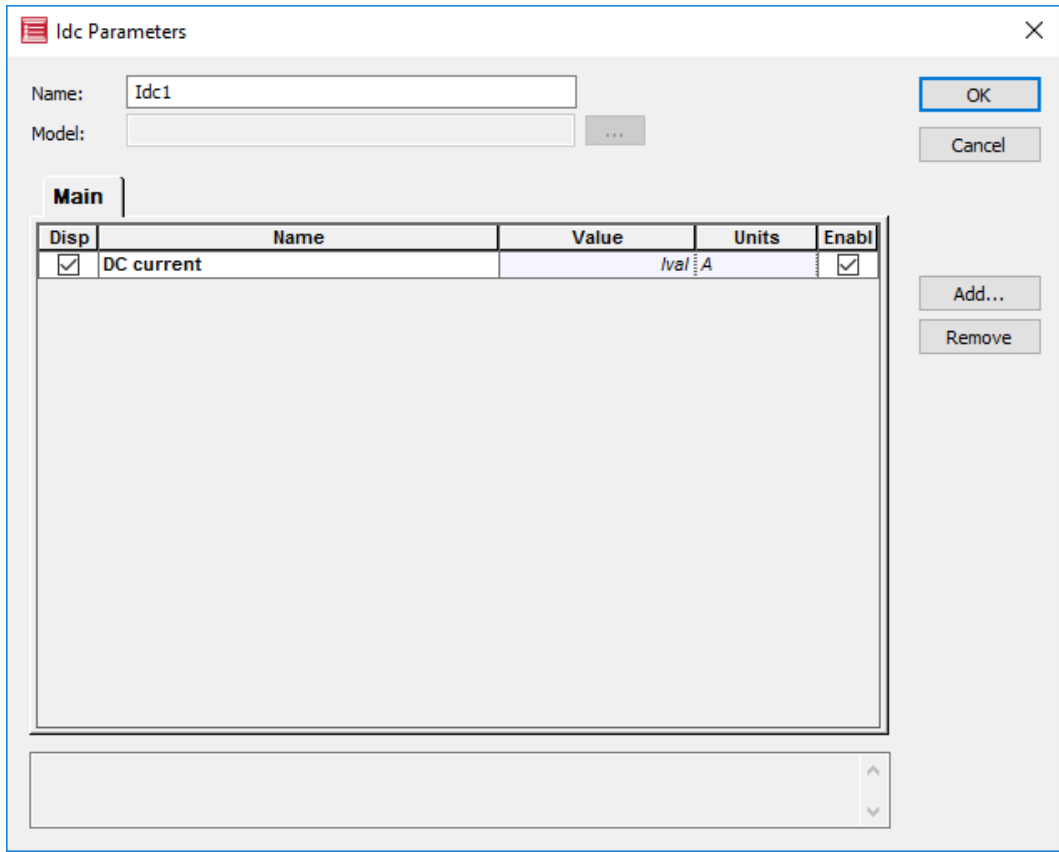

#### <span id="page-16-0"></span>**Setup parameter sweep**

Perform the following steps to setup Parameter sweep.

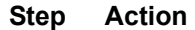

- **1** Select **Analysis > Setup**.
- **2** Select the **Value** check box beside **Enable sweep** (see [Figure 12](#page-16-1))

#### **Figure 12 Enabling parameter sweep**

<span id="page-16-1"></span>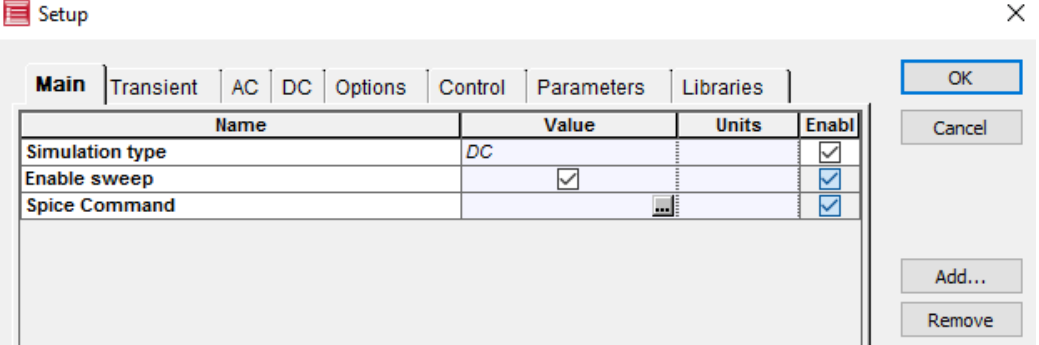

- **3** Click on the **Parameters** tab
- **4** In the Parameters tab, click the **Add** button.
- **5** In **Add Parameter** dialog box, enter following as shown in [Figure 13](#page-16-2)
	- **Symbol**: Ival
	- **Name**: Ival
	- Select **Type**: **SWEEP**
	- **Value**: 1e-5 (this value is the default value and will be used if sweep analysis is disabled)

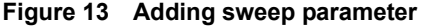

<span id="page-16-2"></span>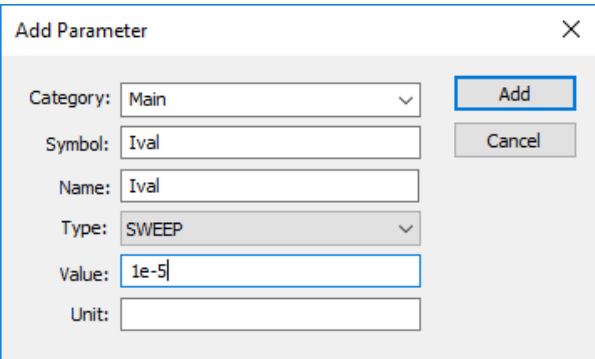

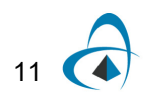

- **6** Click **Add**.
- **7** Click the sweep icon in the value cell (see [Figure 14\)](#page-17-0). Clicking launches the **Parameter Sweep** dialog box (see [Figure 15\)](#page-17-1).

<span id="page-17-0"></span>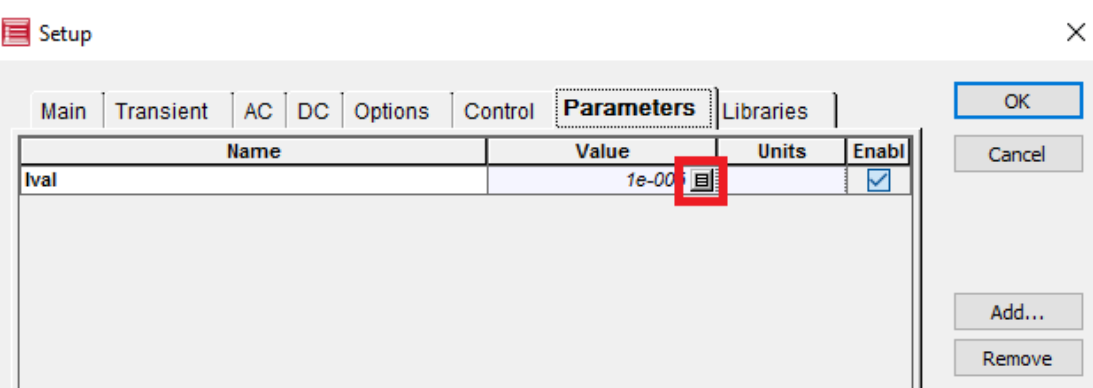

#### **Figure 14 Sweep icon**

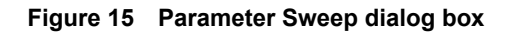

<span id="page-17-1"></span>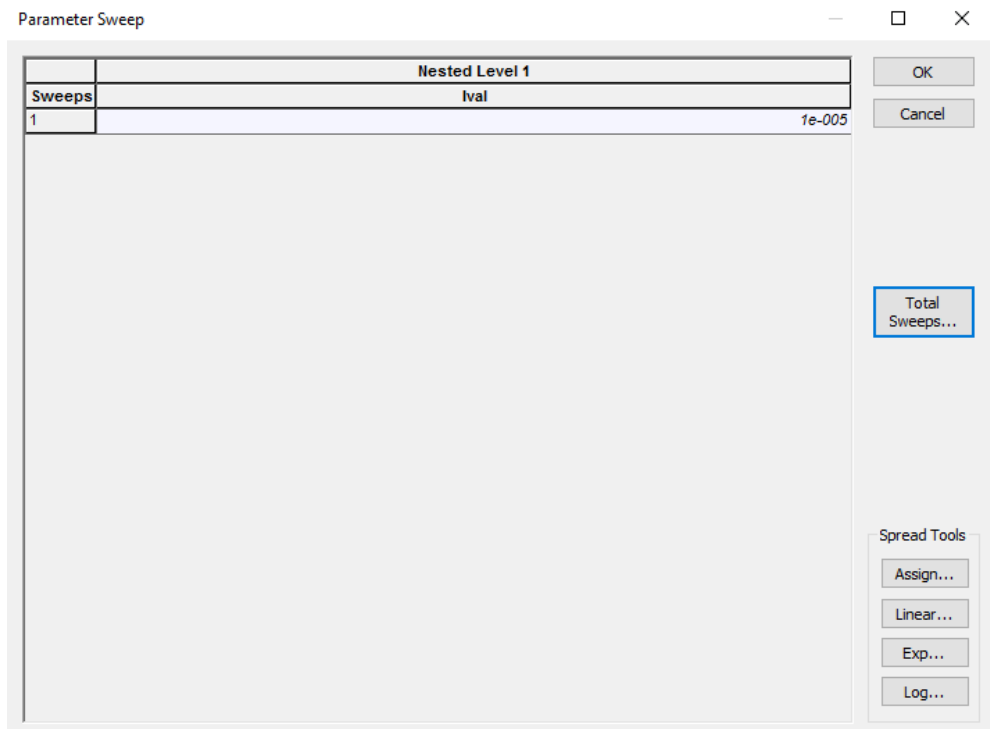

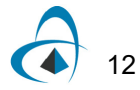

- **8** In the **Parameter Sweep** dialog box, click **Total Sweeps.**
- <span id="page-18-0"></span>**9** Enter **5** for **Total Sweeps** (see [Figure 16](#page-18-0))

**Figure 16 Setting total number of sweeps**

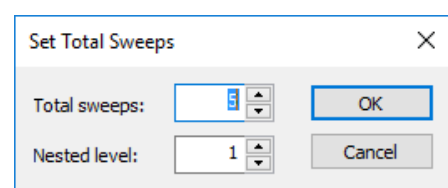

- **10** Click **OK**. *This sets the five sweeps with the value 1e-5.*
- **11** Select all five sweeps as shown in [Figure 17](#page-18-1)

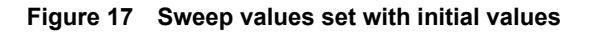

<span id="page-18-1"></span>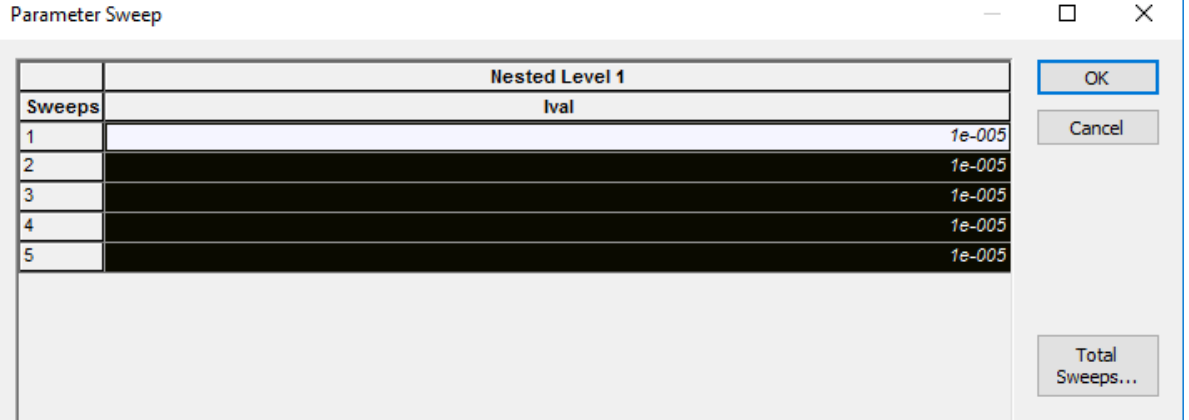

- **12** Click **Linear**
- <span id="page-18-2"></span>**13** Enter **5e-5** as the **End value** (see [Figure 18\)](#page-18-2)

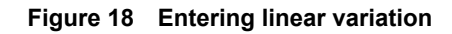

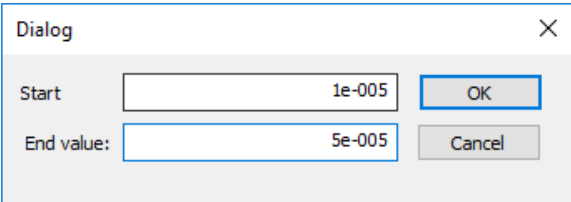

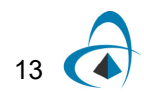

**14** Click **OK**. Now the sweep values show the linear variation (see [Figure 19\)](#page-19-2)

<span id="page-19-2"></span>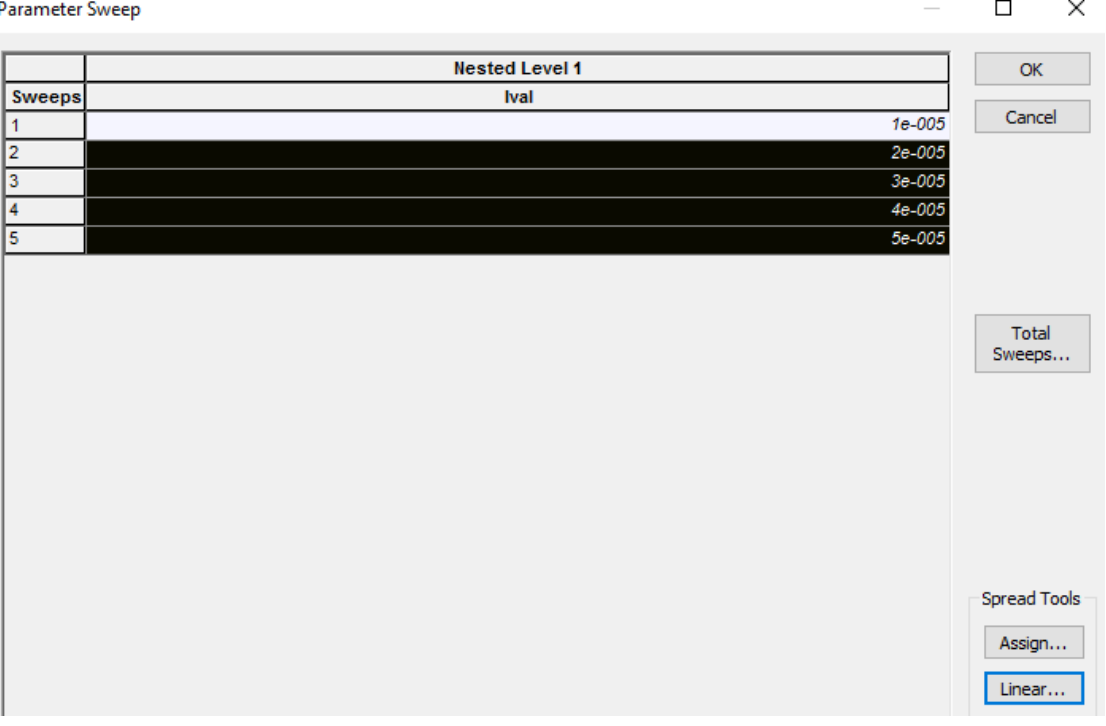

#### **Figure 19 Sweep values after linear variation is applied**

- **15** Click **OK** on the Parameter Sweep dialog box.
- **16** Click **OK** on the Setup dialog box.

#### <span id="page-19-0"></span>**Running the simulation**

Running simulation is same as for transient analysis. Save the design and select **Analysis > Run**. Click on *Launch Waveform Viewer* once the simulation ends.

#### <span id="page-19-1"></span>**Visualizing results**

Perform the following steps to visualize multiple graphs in the same plot window.

- Double click on "ic\_q1" on the left panel in the waveform viewer (see [Figure 20\)](#page-20-0)
- Drag on drop each "ic\_q1" 2D icon onto the same graph (see [Figure 21](#page-21-0)).

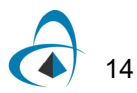

<span id="page-20-0"></span>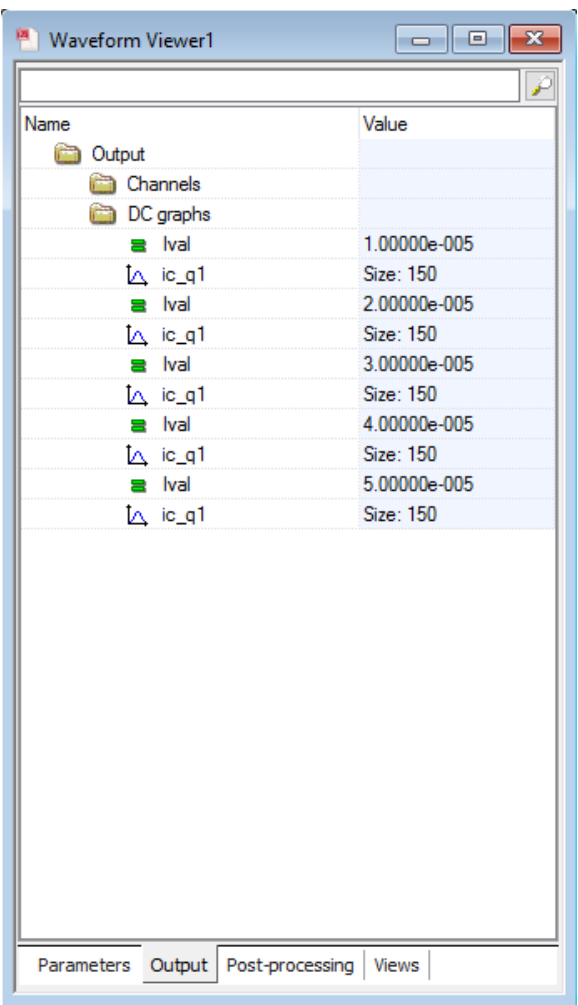

#### **Figure 20 Simulation results**

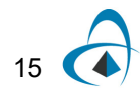

<span id="page-21-0"></span>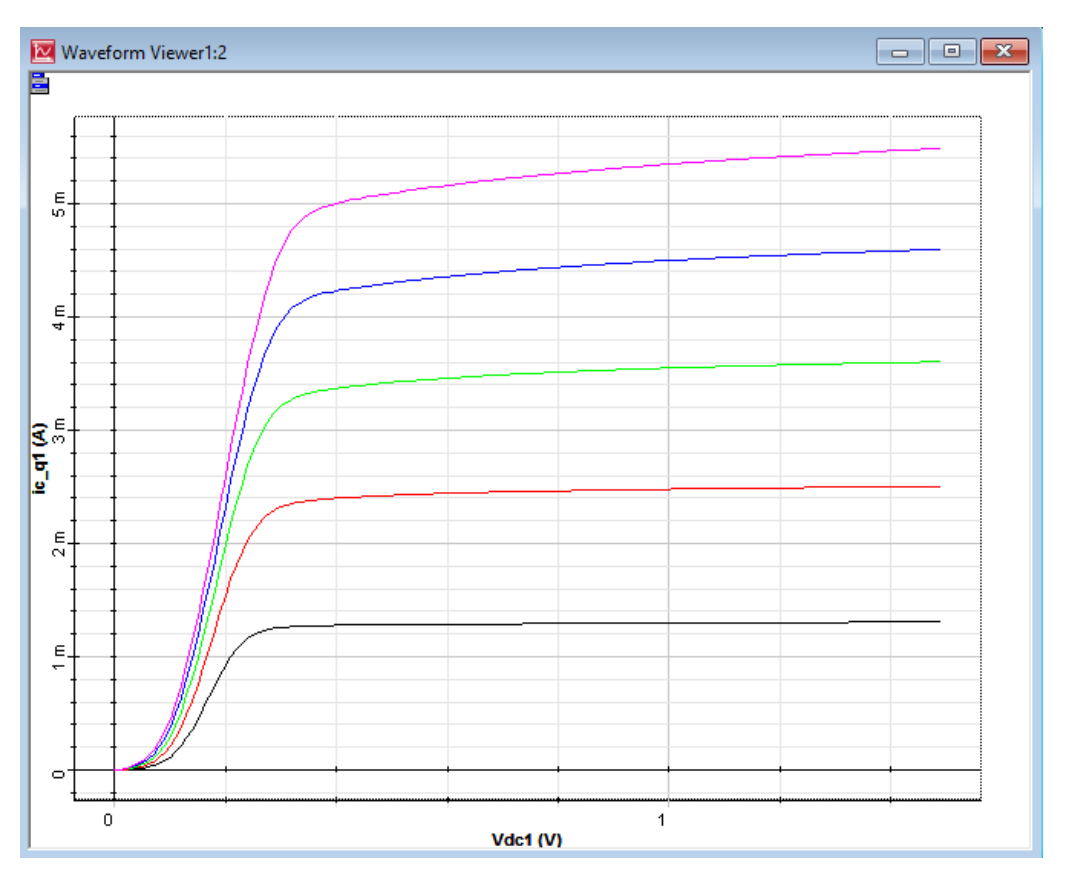

**Figure 21 Parameter sweep of Ic vs Vdc**

#### <span id="page-22-0"></span>**Wavelength Sweep Analysis**

Wavelength sweep can be used to determine the frequency response of an optical circuit by sweeping the wavelength of the laser.

*Note:* The OptiSPICE Schematic associated with this example can also be found within the folder: *OptiSPICE 5.2 Samples\Tutorials\Basic\Wavelength Sweep*

#### <span id="page-22-1"></span>**Circuit design and set up**

Perform the following steps to setup wavelength sweep

#### **Step Action**

**1** Drag and drop components and connect them as shown in [Figure 22](#page-22-2)

<span id="page-22-2"></span>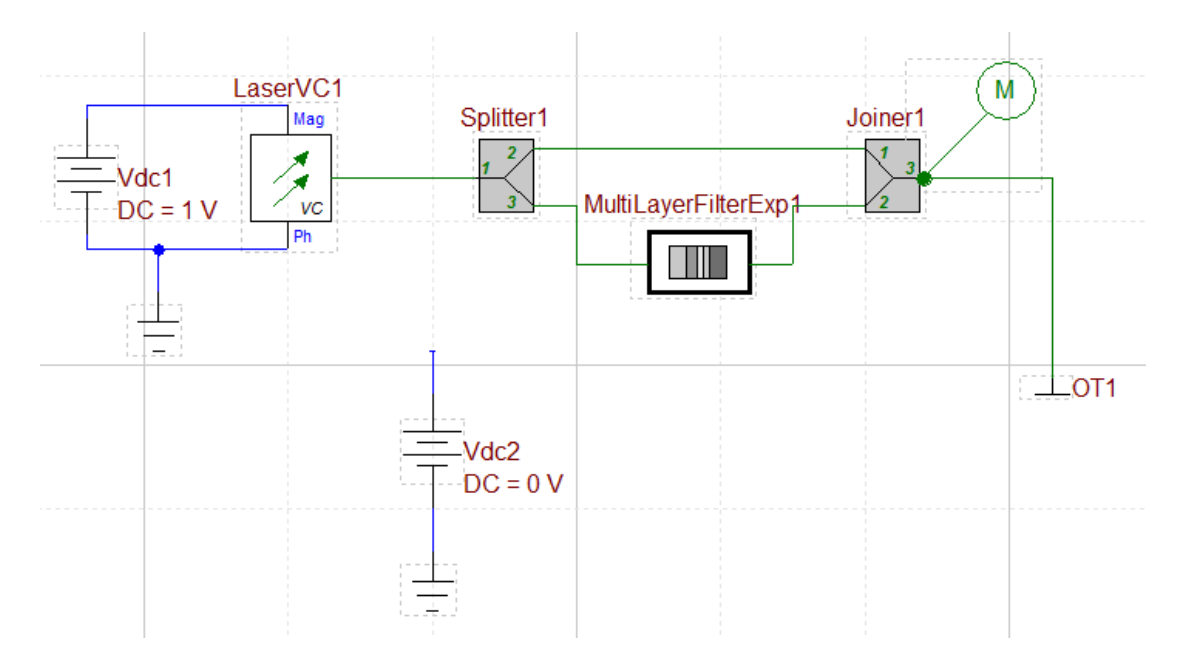

#### **Figure 22 Example circuit for wavelength parameter sweep**

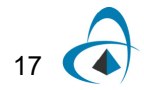

- Set the DC voltage of *Vdc1* to 1 V.
- <span id="page-23-0"></span> Right click on the signal of *Vdc2* and select name from the menu (see [Figure](#page-23-0)  )

**Figure 23 Signal menu (connected to Vdc2)**

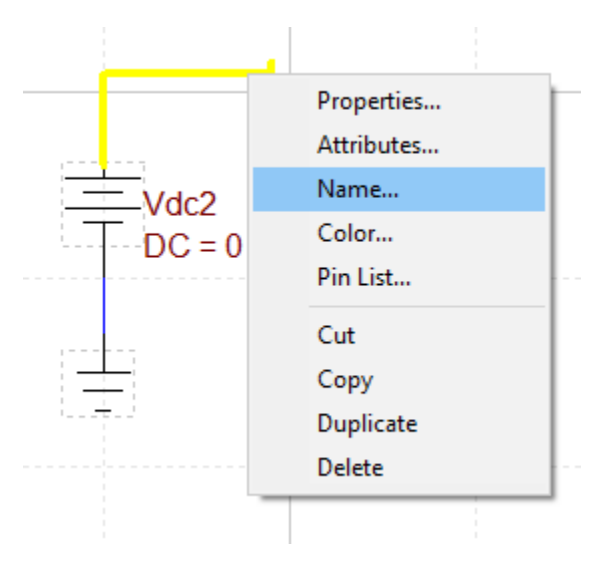

<span id="page-23-1"></span>Rename the signal as *vlam* (see [Figure 24](#page-23-1))

**Figure 24 Changing the signal name**

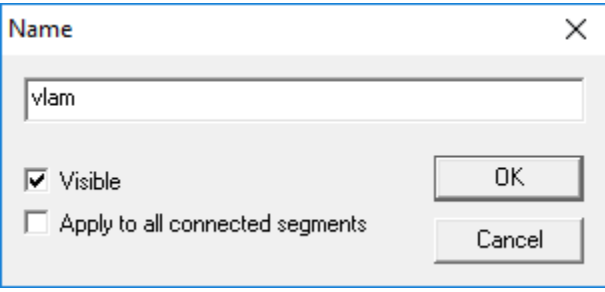

- Double click on the LaserVC1 and select Optional tab
- Enable *Carrier frequency* node and enter *vlam* as a value (see [Figure 25\)](#page-24-0) *Now the voltage of Vdc2 controls the wavelength of the laser.*

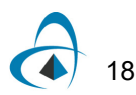

<span id="page-24-0"></span>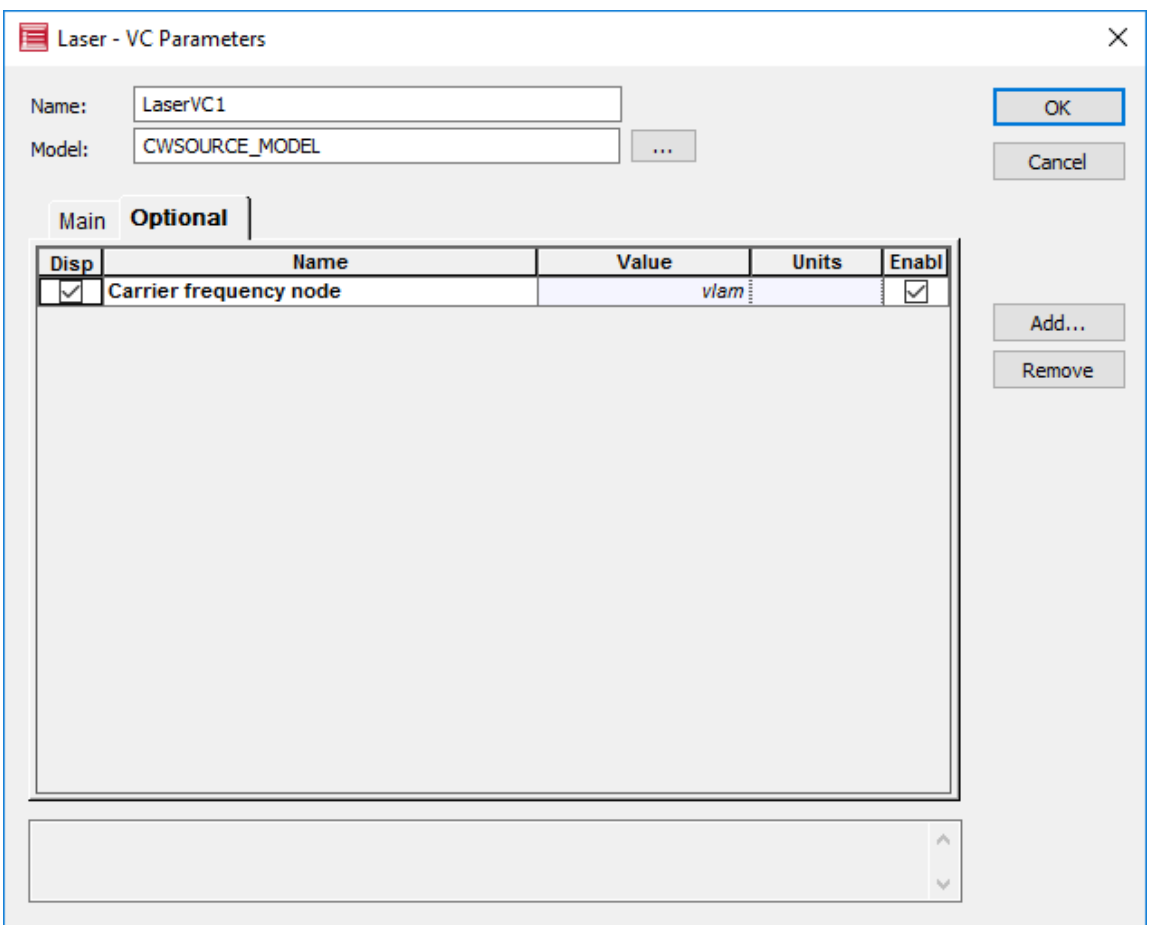

#### **Figure 25 Setting up the carrier frequency node**

- **7** Double click on the *MultiLayerFilterExp1* and open the model editor (see [Figure 26](#page-25-0)).
- **8** Enter the following values as model parameters and insert '**+**' for each new line (see [Figure 26\)](#page-25-0):
	- **N0** = 1.5
	- $NF = 1.5$
	- **Thickness** = [100]
	- **Index**: [1.5]

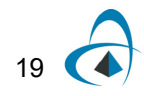

<span id="page-25-0"></span>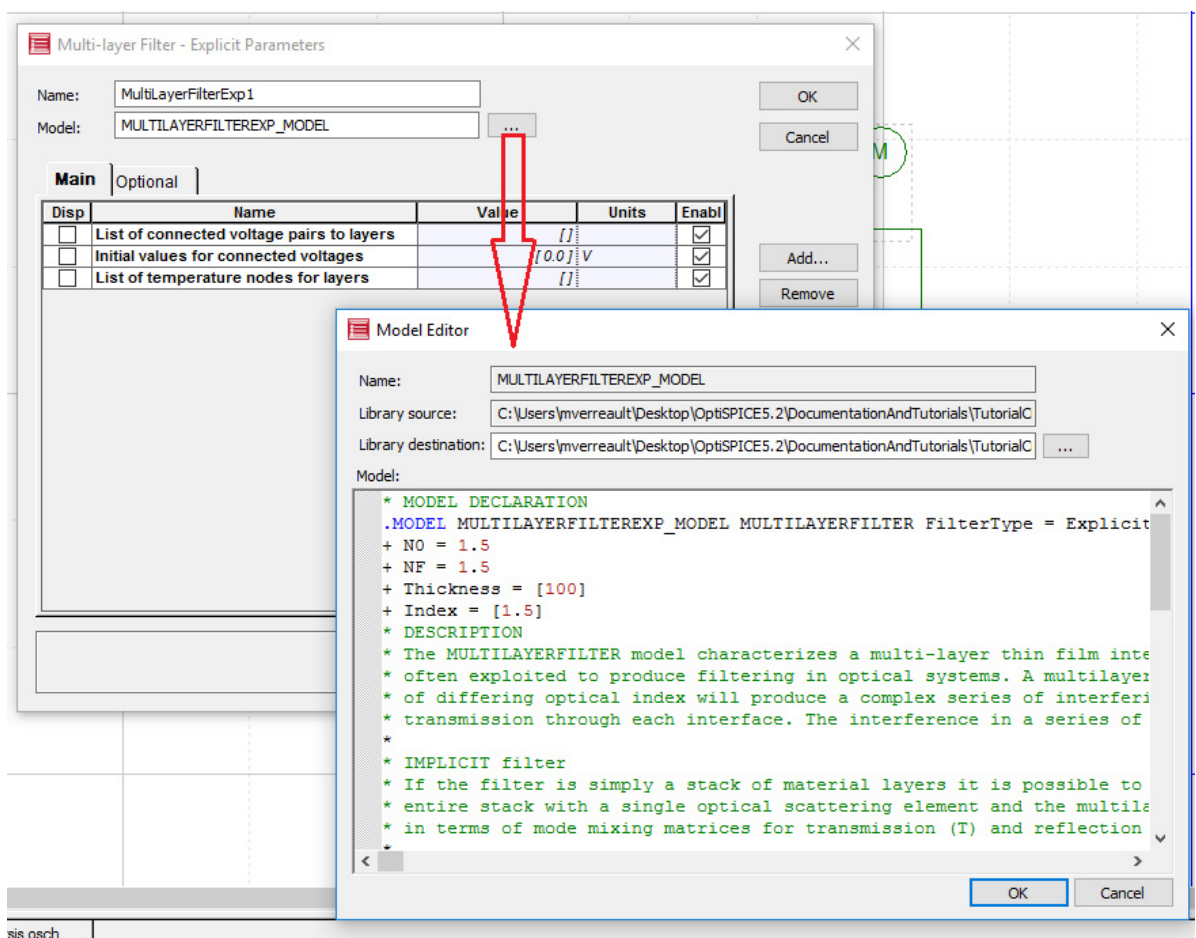

**Figure 26 Adding model parameters to explicit multilayer filter**

**9** Select DC as a simulation type from **Analysis/Setup**

- **10** Select the **DC** tab and enter the following values (see [Figure 27](#page-26-0))
	- **Source name** = Vdc2
	- $\cdot$  **Start value** = 1500
	- $\cdot$  **Stop value** = 1561
	- **Increment value**: 0.1

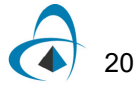

<span id="page-26-0"></span>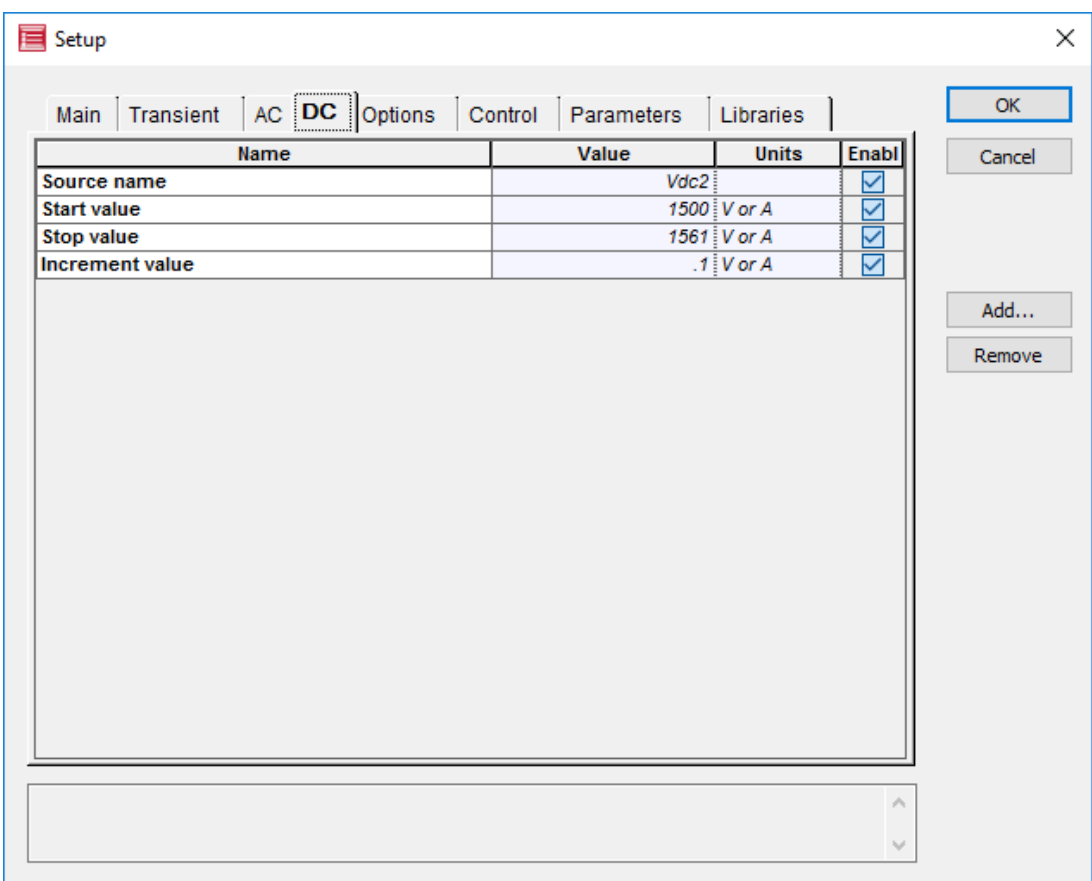

#### **Figure 27 Setting up the wavelength sweep parameters**

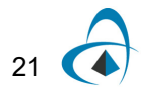

#### <span id="page-27-0"></span>**Running the simulation and visualizing results**

Running simulation is same as for transient analysis. Save the design and select **Analysis > Run**. Click on *Launch Waveform Viewer* once the simulation ends. [Figure 28](#page-27-1) shows the output of Joiner1 vs. wavelength

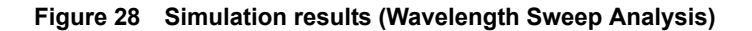

<span id="page-27-1"></span>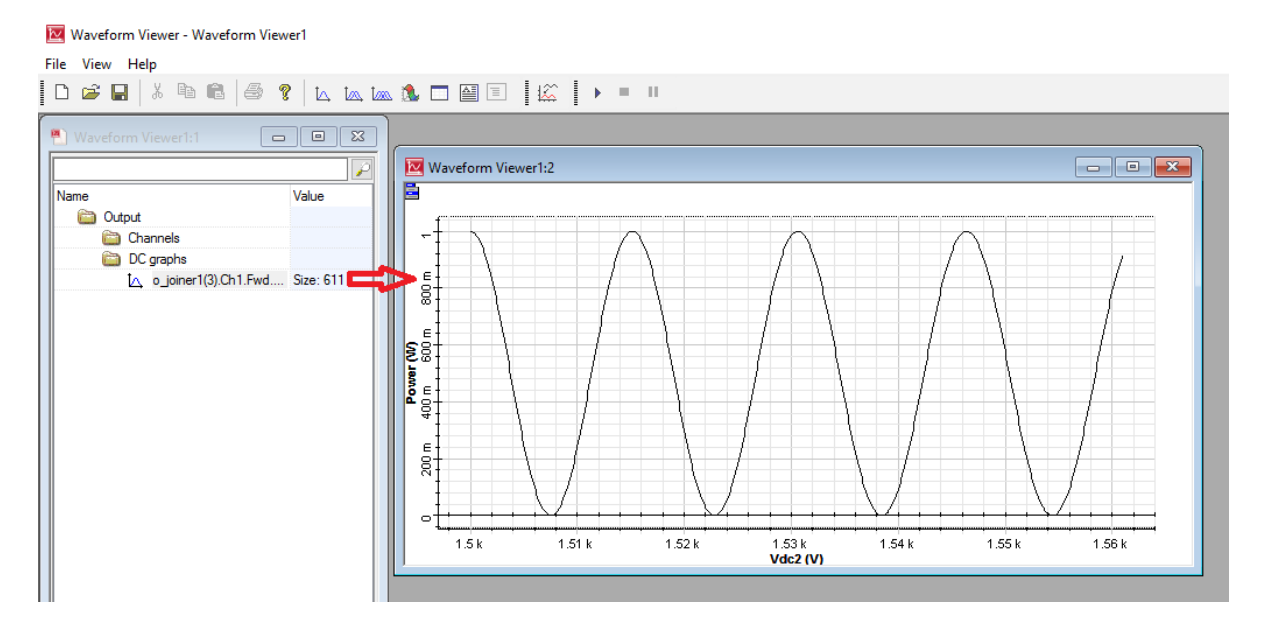

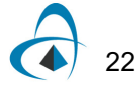

#### <span id="page-28-0"></span>**Transient and Noise Simulation**

The following example shows how to run a transient simulation of an electrical circuit that includes electrical noise.

*Note:* The OptiSPICE Schematic associated with this example can also be found within the folder: *OptiSPICE 5.2 Samples\Tutorials\Basic\Transient*

#### <span id="page-28-1"></span>**Circuit design and set up**

Perform the following steps to setup wavelength sweep

#### **Step Action**

<span id="page-28-2"></span>**1** Drag and drop components and connect them as shown in [Figure 29](#page-28-2)

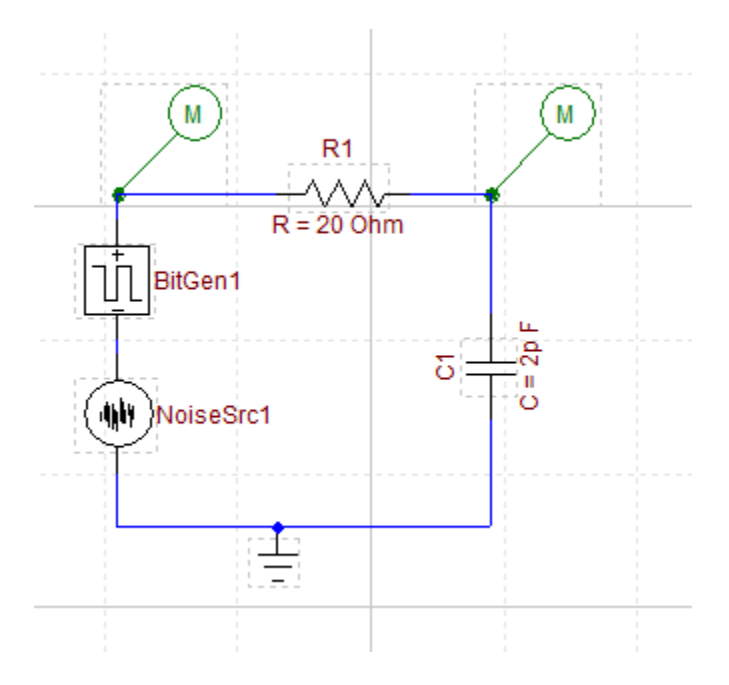

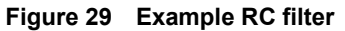

- **2** Set up the following parameters for BitGen1 (see [Figure 30\)](#page-29-0):
	- $\cdot$  **Rise time** = 0.1n
	- **Fall time** = 0.1n
	- **Bit length** =0.5n

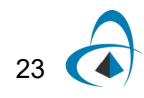

<span id="page-29-0"></span>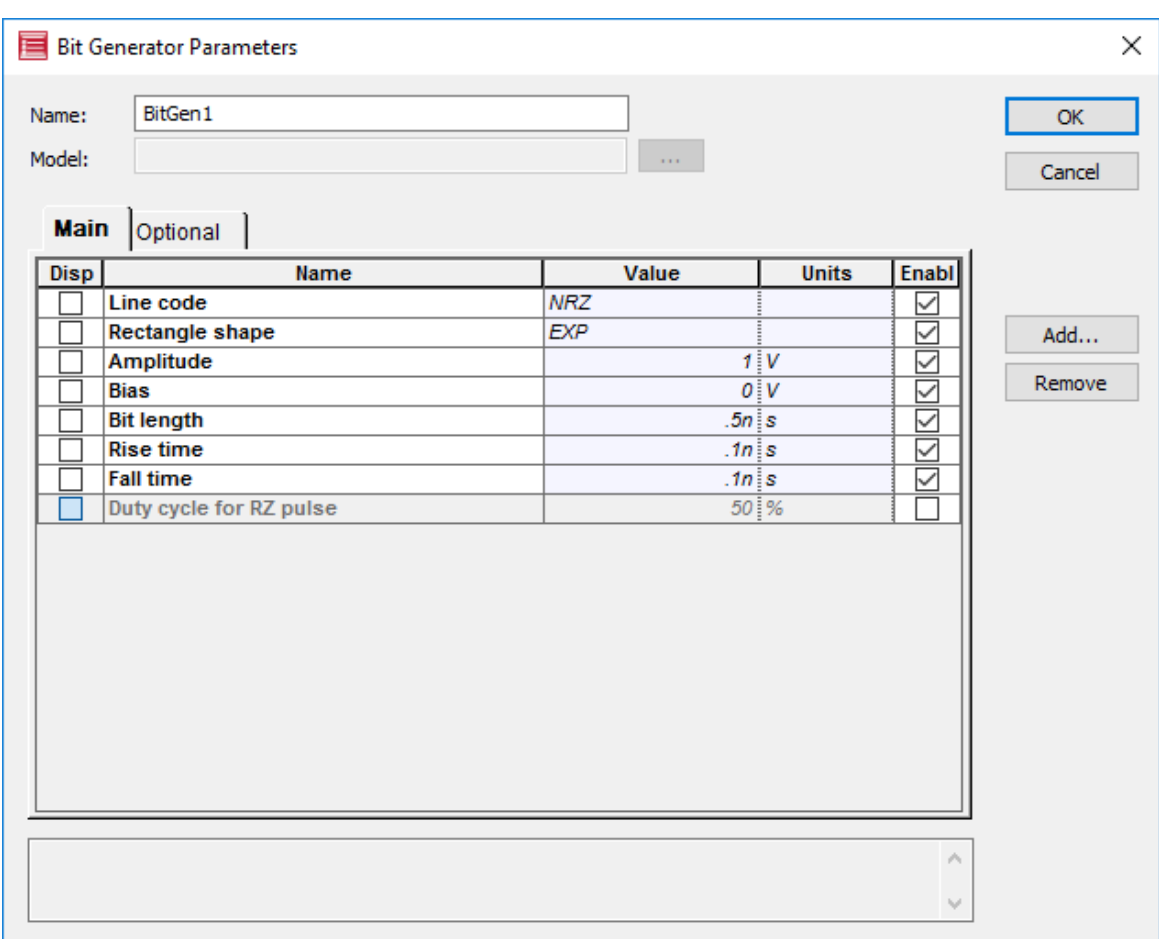

**Figure 30 Signal setup for BitGen1**

- **3** Set **R1** to 20 ohms and **C1** to 2 pF
- **4** Enter the following parameter values for the noise source (see [Figure 31\)](#page-30-0)
	- a. **Noise source type**: V
	- b. **Noise source mode**: White
	- c. **Noise source distribution**: Gaussian
	- d. **Resistance**: 1 ohm
	- e. **Noise spectral density**: 5e-2

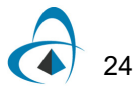

<span id="page-30-0"></span>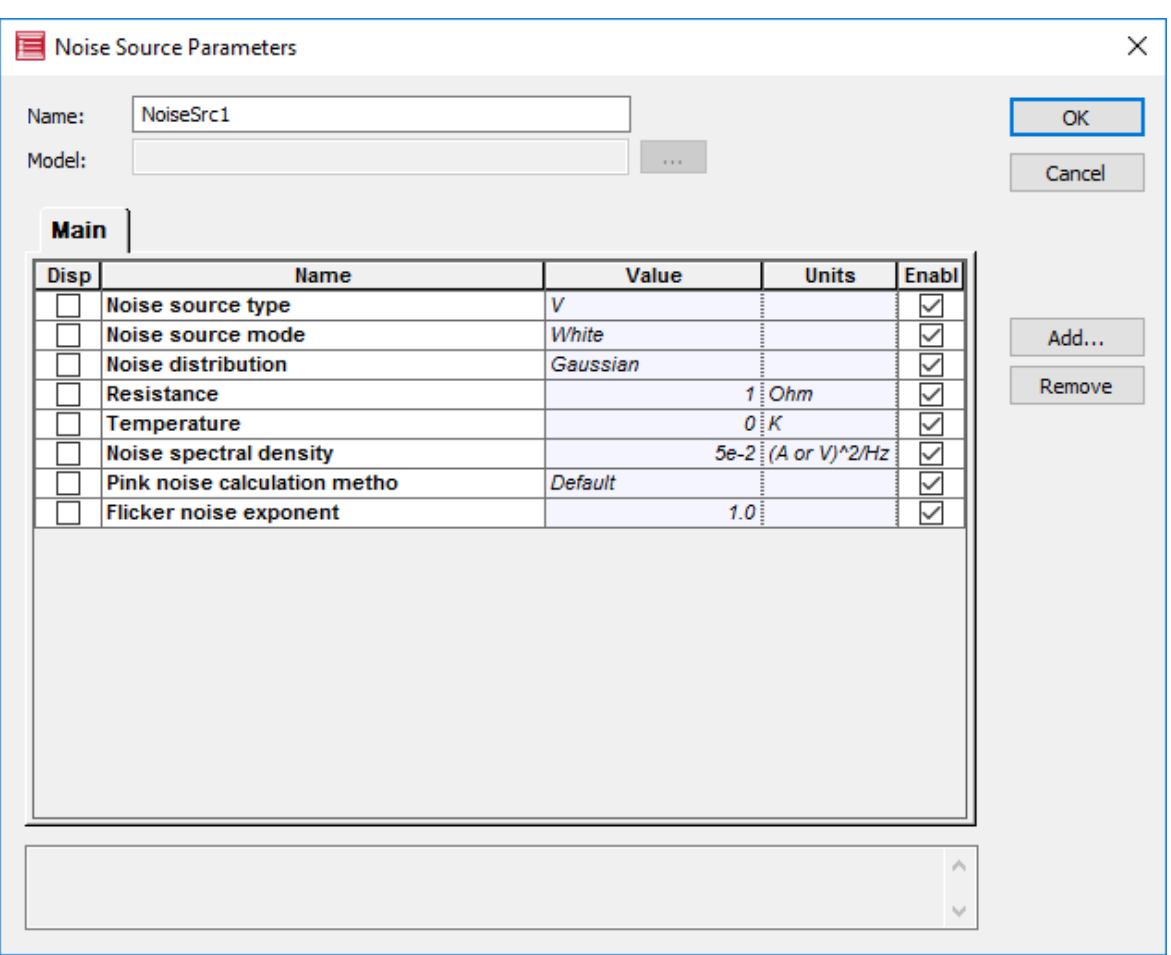

**Figure 31 Setting up the noise source**

- **5** Go to **Analysis/Setup** and set up the simulation type as *Transient*
- **6** Go to the **Transient** tab and set the **Stop time** to 25 n, enable **Transient noise simulation** (set field to 1) and set the **Maximum noise bandwidth** to

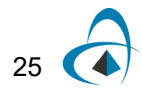

#### 1e12 Hz (see [Figure 32](#page-31-0))

<span id="page-31-0"></span>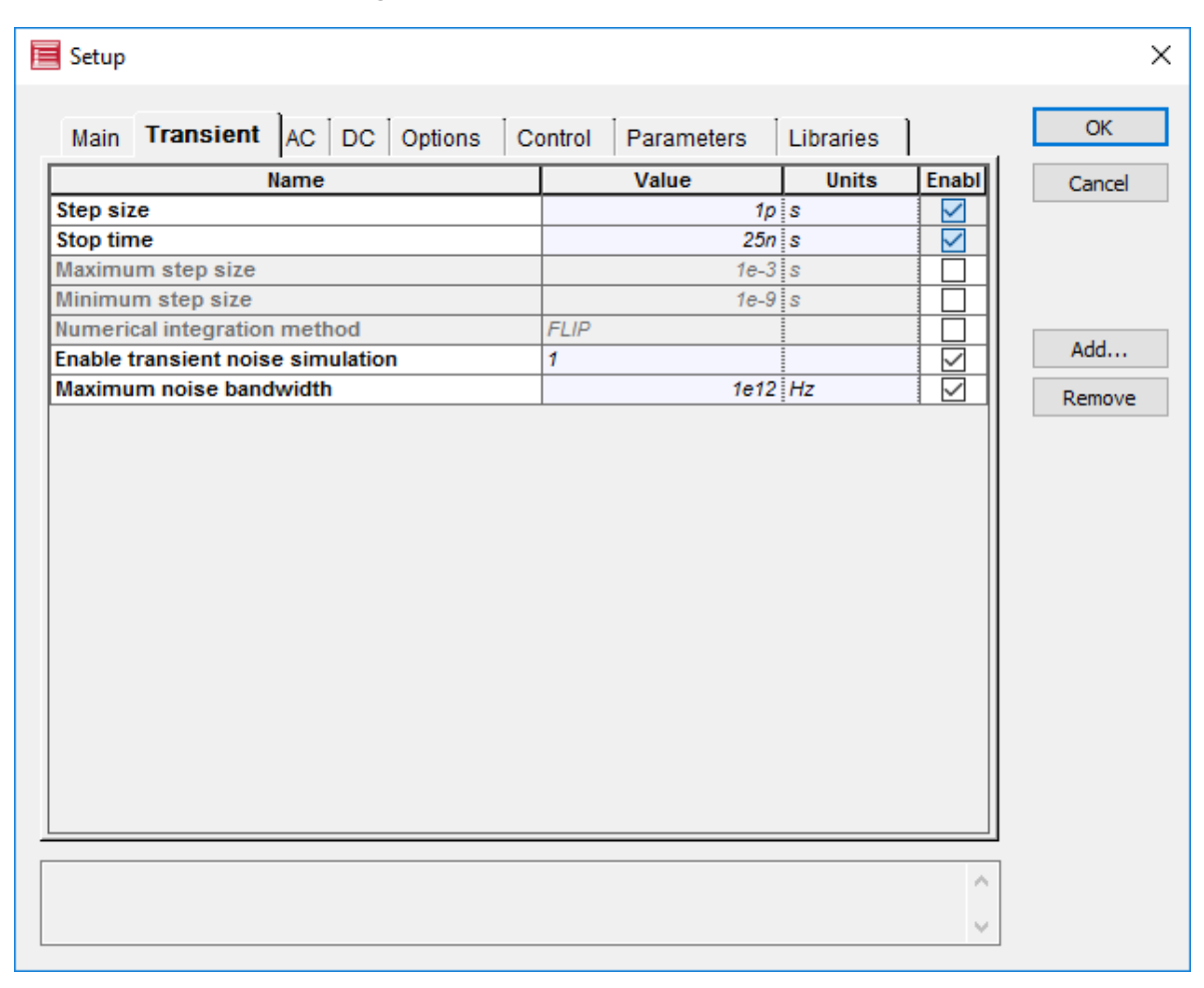

#### **Figure 32 Transient simulation parameters**

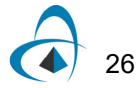

#### <span id="page-32-0"></span>**Running the simulation and visualizing results**

Save the design and select **Analysis > Run**. Click on *Launch Waveform Viewer* once the simulation ends. [Figure 33](#page-32-1) shows the noise of the signal being filtered by RC the circuit (v\_sig3 in RED) and the noise before filtering (v\_sig7 in BLACK)

<span id="page-32-1"></span>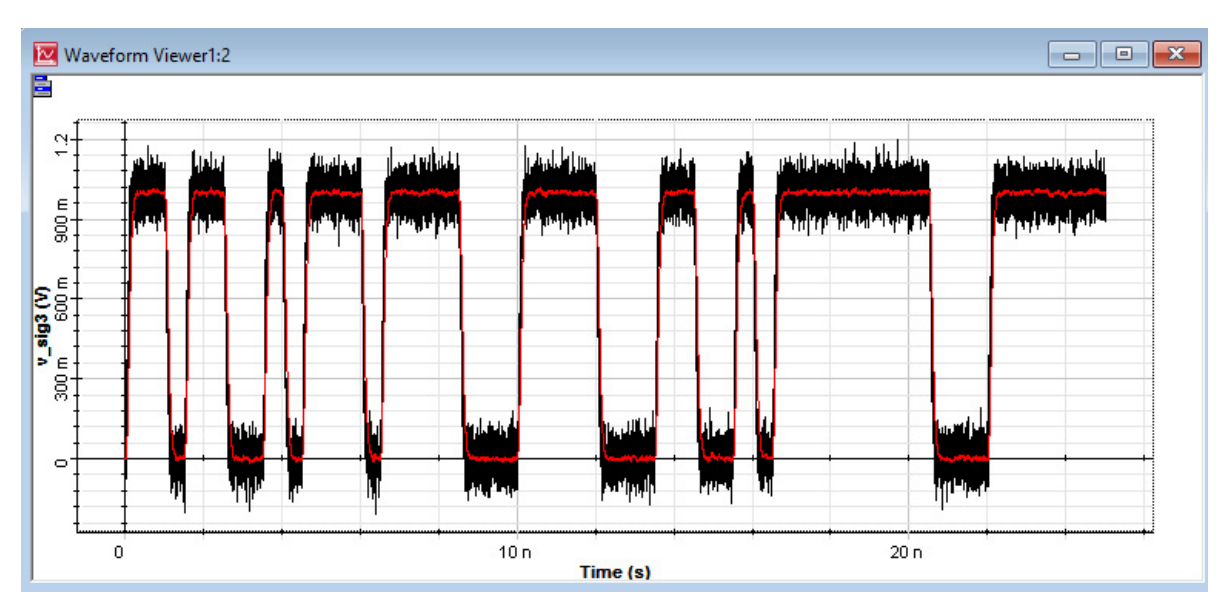

**Figure 33 Simulation results (Transient and Noise Analysis)**

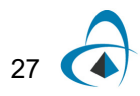

BASIC TUTORIALS

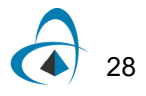

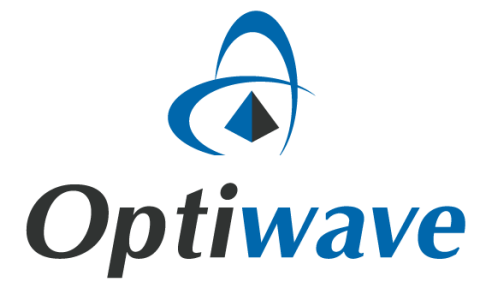

**Optiwave 7 Capella Court Ottawa, Ontario, K2E 7X1, Canada**

**Tel.: 1.613.224.4700 Fax: 1.613.224.4706**

**E-mail: support@optiwave.com URL: www.optiwave.com**